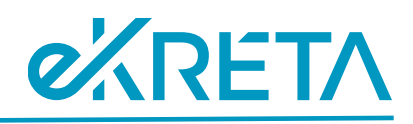

## **Próbafeladat elérése tanulóval a KRÉTA DKT felületén**

## **Útmutató:**

1. Tanuló felhasználóval belépés a TESZT DKT oldalára: belépési név, jelszó és intézmény részek kitöltése.

url link: <https://dkttanulo.e-kreta.hu/>

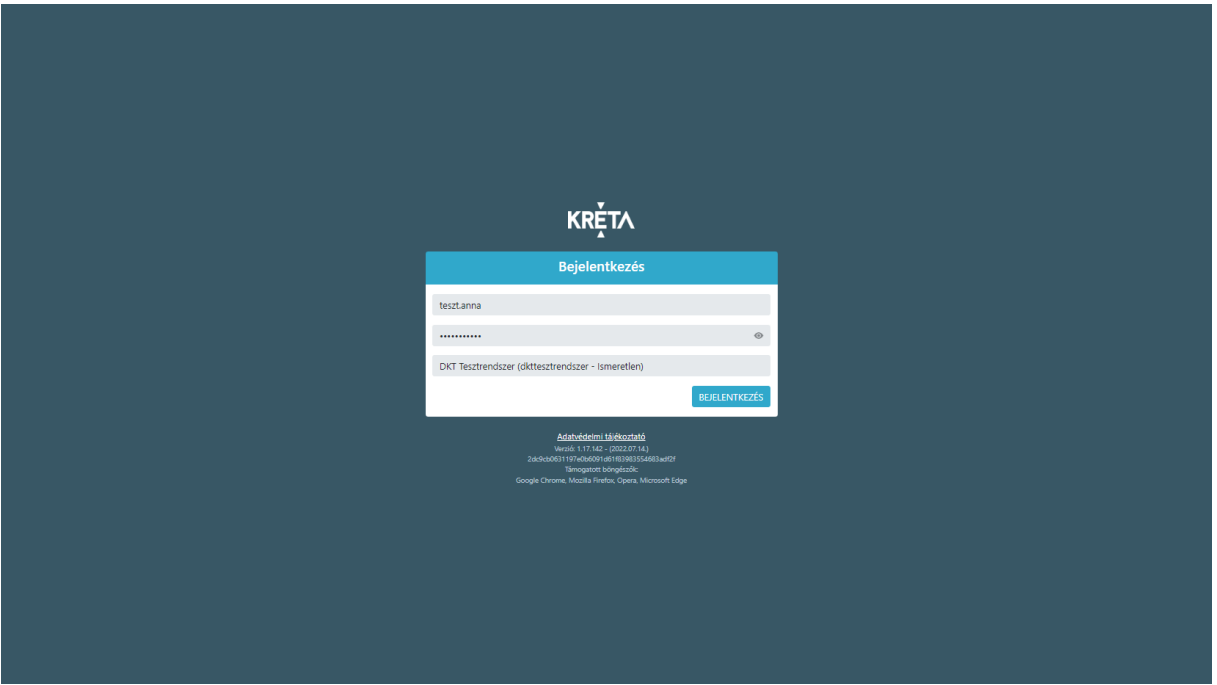

2. Válaszd ki a fejlécen a "Tananyagtár" menüt.

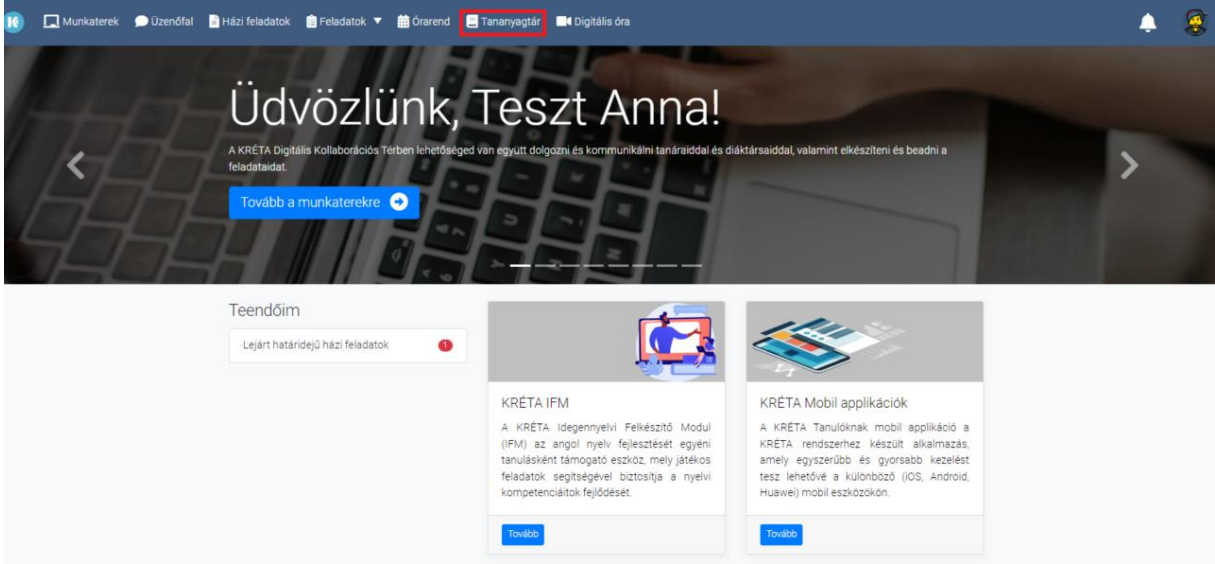

eKRÉTA Informatikai Zrt.

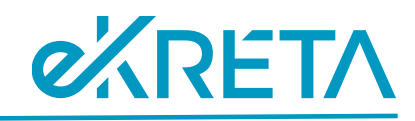

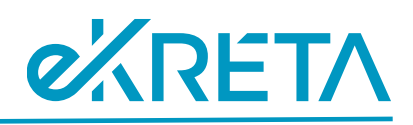

3. Válaszd ki az e-Learning tananyagtár ikont (bal oldal).

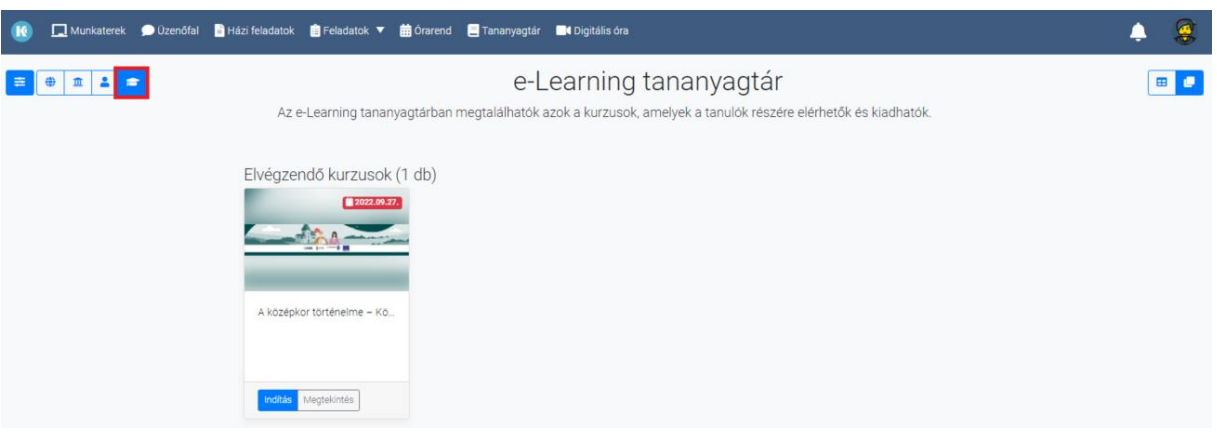

4. Keresd ki azt a kurzust, amelyet el szeretnél végezni az "Elérhető Kurzusok" és a címe "Interaktív vizsga próbafeladatsor (feladattípusok bemutatása)" blokk alatt az "Indítás" gomb segítségével. A kurzus elvégzése több alkalommal is ismételhető, gyakorolható.

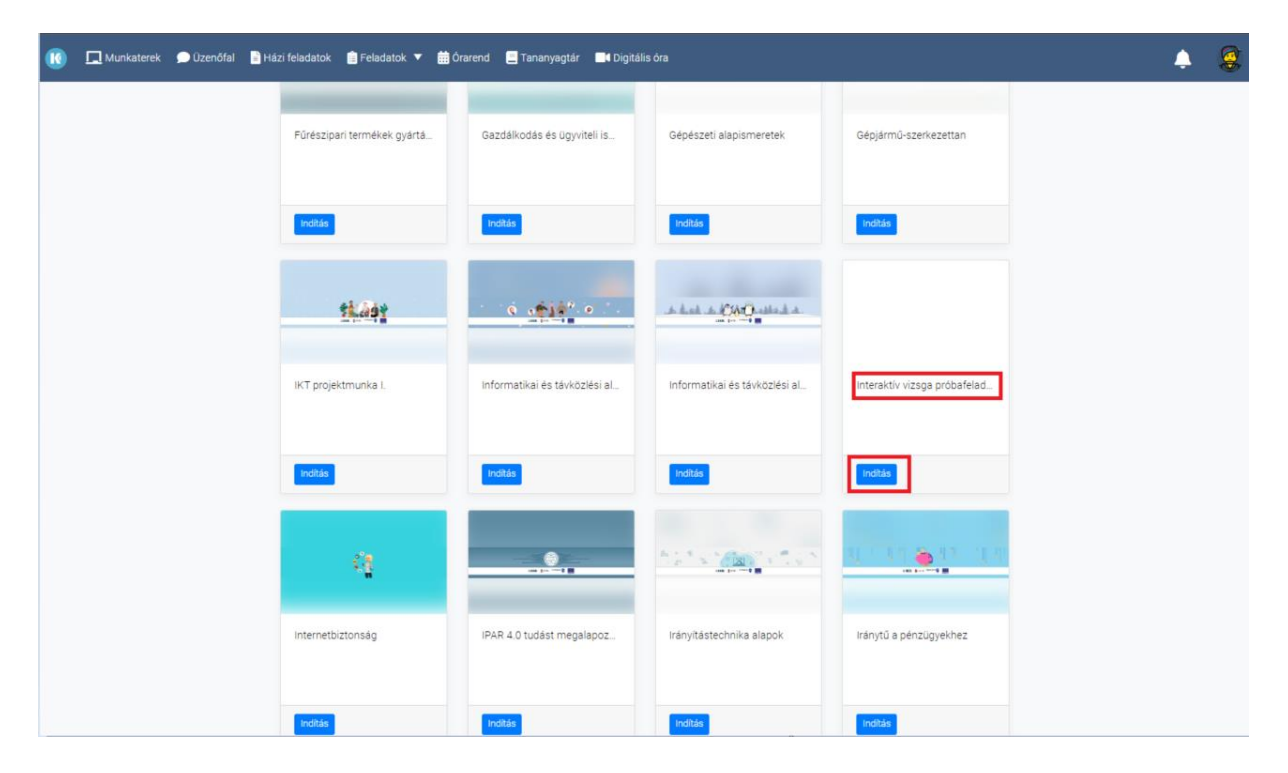